### NeuronTracerとは

NeuronTracerはレーザー顕微鏡で得られた画像から神経の立体構築像を作り、 その立体構築像から神経モデルを作ります。 また、神経モデルの構造を自動追跡して分岐点同士のつながり方や 任意の神経の長さを測ることもできます。

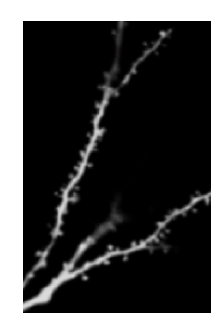

レーザー顕微鏡

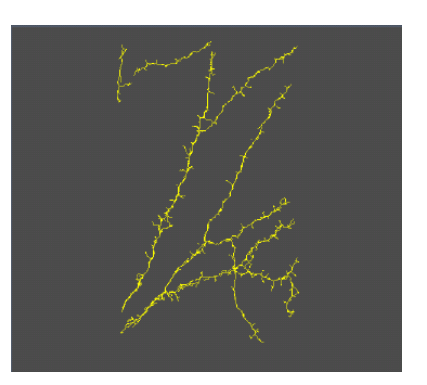

スタック像 ファイン ニューロングラフ (スタック像から自動構築したモデル)

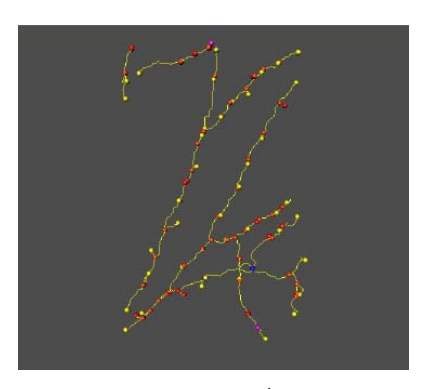

ニューロングラフ (モデル+分岐点)

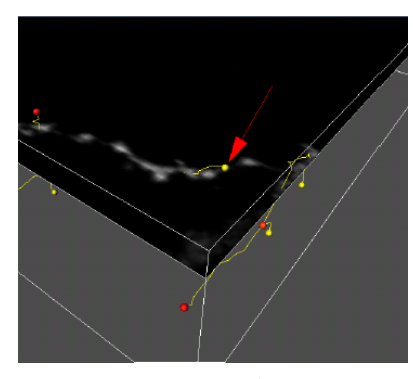

ニューロングラフ (モデル+分岐点+スライス像)

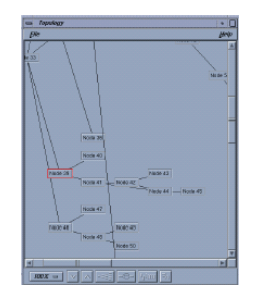

トポロジー (分岐点同士のつながり)

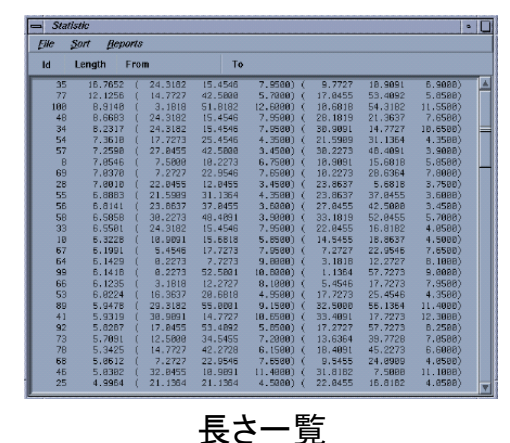

(認識されている全ての神経の長さ)

おおまかな流れ

- 1. レーザー顕微鏡の画像を読み込む
- 2.ノイズを消し、検出範囲を決める。
- 3. 出来上がったグラフを見ながらいらない部分を消す。
- 4.必要な部分を選択し、長さを測る。

実際の使い方

5.抽出範囲の入力

抽出したい輝度の最小値

バックグラウンド輝度の最大値

(スライス画像のvalueを見ながら決めます)

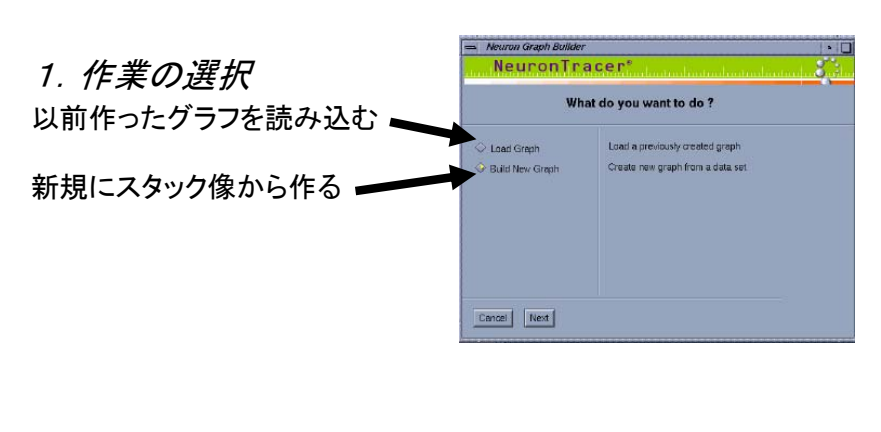

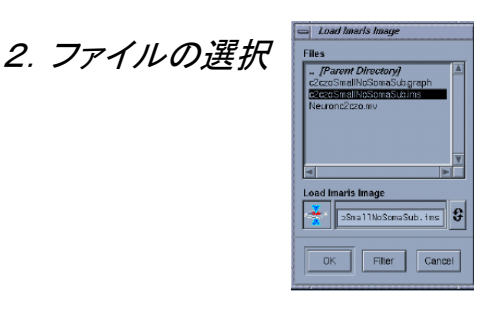

リストからファイルを選ぶか ボックスにファイルをドロップする (グラフ読み込みの場合は グラフファイルを、新規作成の場合は イマリス又はLSMファイルを選択)

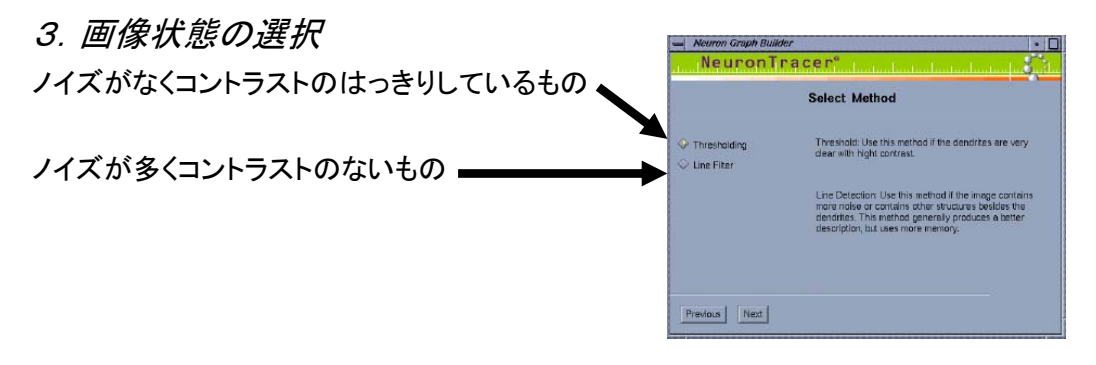

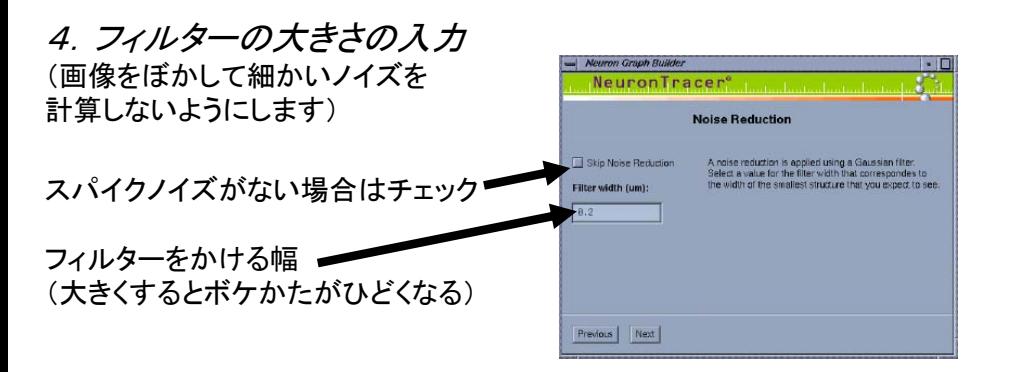

**Neuron Graph Builder**<br>NeuronTrace

**Lower Threshold** 

Previous Next

**Segmentation** 

er to explore the data set. For the upper<br>est a medium value in the data set, for ti

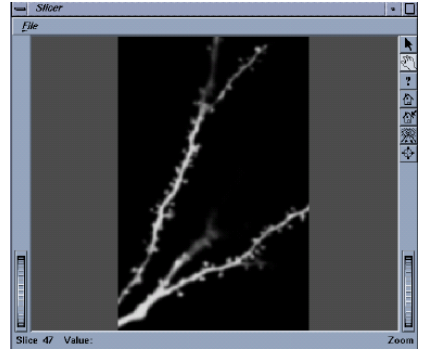

ノイズがボケる程度に フィルターをかける

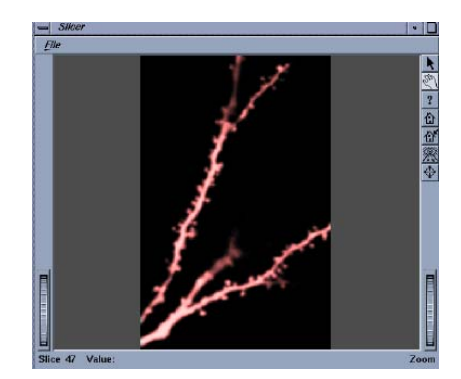

抽出したい場所が赤くなって、 スライスを動かすと連続しているか確認

計算終了まで30秒~30分程度かかります 終了するとウィンドウがNeuron Graph Builderから Neuron Viewerに変わります

6. ニューロンビュワー(選択されているエレメントの情報を表示。ジオメトリービュワーなどと一緒に使う) ノード*…*神経の分岐点 セグメント*…*分岐点どうしをつなぐライン(神経) エレメント*…*セグメントとその両端のノード

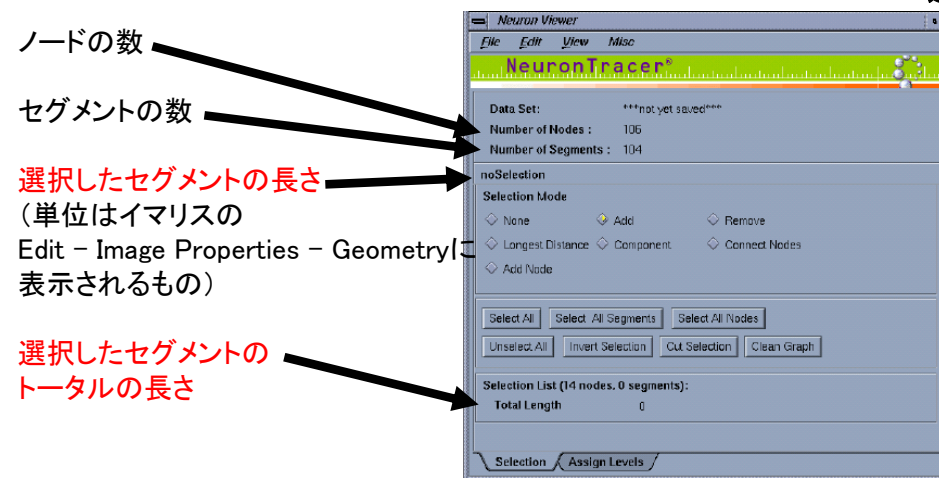

#### Selection Mode

None 通常の選択モード(単体のノード、セグメントを選択) Add 追加選択モード(複数のノードやセグメントを選択する。 選択されたら赤く表示される。) Remove ? ? ? Longest Distance 選択したセグメントから 一番長くつながっている神経のラインを表示

Component 選択したセグメントからつながっている全ての ものを赤で表示 Connect Nodes 選択した2つのノードを直線セグメントでつなぐ Add Node セグメント上にノードを追加する

### 通常行う操作

- ジオメトリービュワーを表示する **…** View - Geometry viewer
	- 短いセグメントを消す **…** Clean Graphでカットしたい長さ指定

#### 長さを測る

**…** Selection ModeをNoneで Geometry viewer上のセグメントを クリック

#### 不要な場所を消す

… Selection ModeをAddで Geometry viewer上のセグメントと その周りのノードを選んでCut Selection

### ボタン

Select All 全てのノードとセグメントを選択 Select All Segments 全てのセグメントを選択 Select All Nodes 全てのノードを選択 Unselect All 全ての選択を解除 Invert Selection 選択範囲の反転 Cut Selection 選択している範囲を消去 Clean Graph 指定の長さ以下をカット (連続したセグメントの間がカットされた場合は 1本の長いヤグメントになっている?)

### メニュー

- File Save as … グラフファイルを保存(saveは上書き)。次回、Load Graphでこの作業から始められる。 Open Image … スライス像を読み込む(グラフ読み込みから始めた場合イメージを読まないとスライスが表示されない) Merge Graph … 他のグラフを重ね合わせる Build new graph … 使用不可
- Edit Undo … 処理の取り消し Drawing editor … 自由曲線でのエレメントの追加
- View Geometry Viewer … グラフの表示 Topology Viewer … ノードどうしのつながりをグラフィカルに表示 Statistics Viewer … 全セグメントの長さを一覧表示 Image(Slice) … グラフとスライスの重ね合わせ
- Misc Pick ID  $\ldots$  ? ? ? Interpolate points … グラフのラインを滑らかにする Translate graph … グラフをX軸方向にずらす

Assign Levels (セグメントの分岐が何段目かを表示、設定する。 ループしていると正しく表示されないので注意すること。 ジオメトリービュワーのDisplay Levelsと一緒に使う) ジオメトリービュワーのDisplay Levelsでセグメントをクリックすると 現在設定されている値がAssign Levelsに表示される。 (Primary=1,Secondary=2,Tertiary=3,それ以外はOtherの横に数字が表示。) 設定するときはジオメトリービュワーのDisplay Levelsでセグメント又はノードを クリックしてAssign Levelsで設定したい項目か数字を入力してAssignを押す。 (設定されるとDisplay Levels の色が変わる。すでに設定されているものに対して Assignすると部分的に変更されるので注意すること。) 色分けされている (下側がPrimary) セグメントをクリックすると 何番目の分岐か

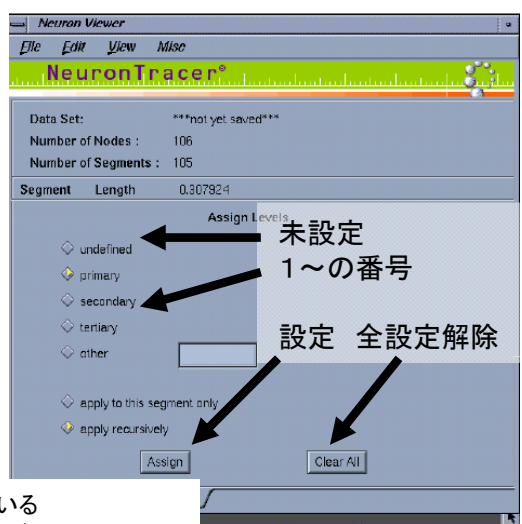

ニューロンビュワーに表示される

7. ジオメトリービュワー(スライス像から作ったグラフを表示。情報はすべてニューロンビュワーに表示。)

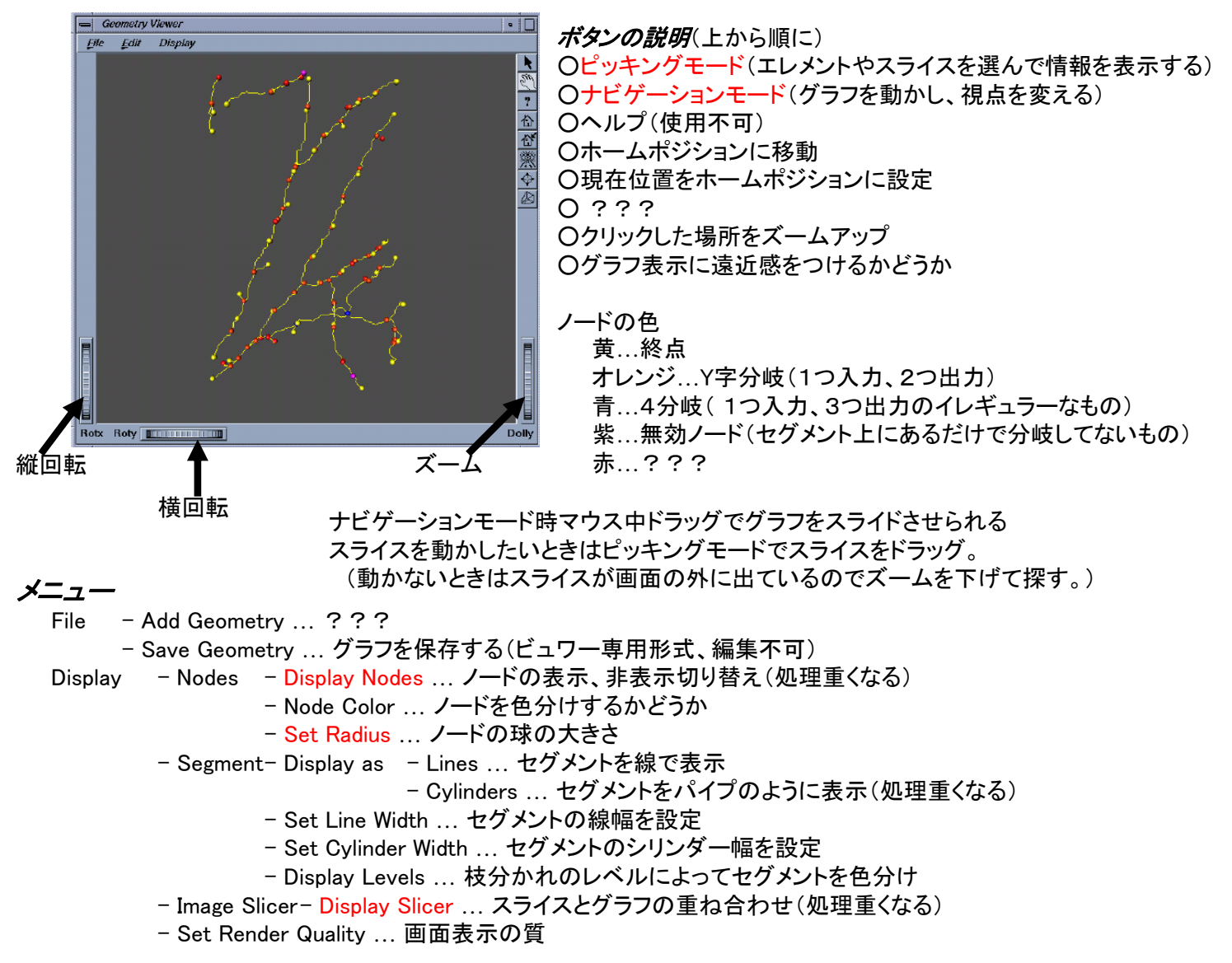

8. トポロジービュワー(ノード同士のつながりを表示。コネクトの確認用) トポロジーのNode xxをクリックすると、それに対応するノードがジオメトリーで選択される。

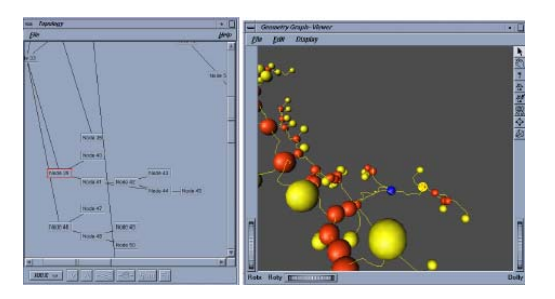

- 9. スタティスティクスビュワー(セグメントの長さの一覧表示)
- 一覧表の中の見たいものをクリックすると、ジオメトリービュワーでそれに対応するセグメントが選択される。
- 一覧表は長さ順とID順に並び替えができる。テキストファイルでの書き出しが可能。

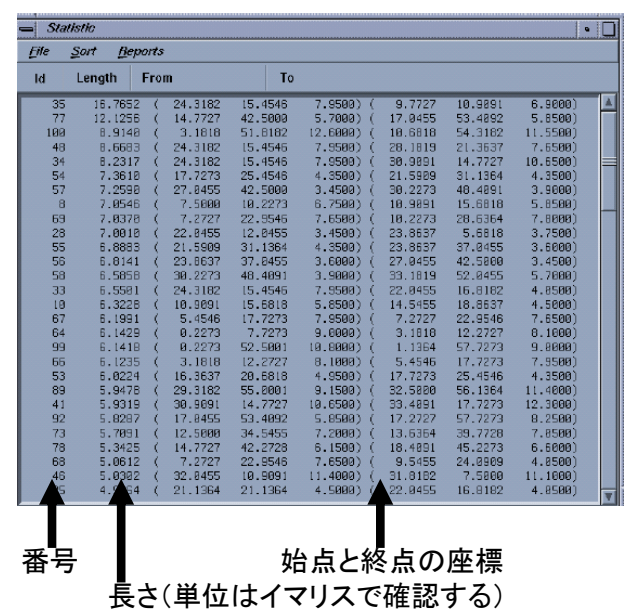

10.ドローイングエディター(マウス操作によるセグメントの追加)

セグメントを追加したい部分をマウスでなぞって独立したセグメントを作ります。ここで作成したセグメントは他のセグメントと つながってないので、この後Connect Nodesで結合する。(ここで作成するセグメントをつなげたいセグメントの近くまで  $\implies$  Drawing

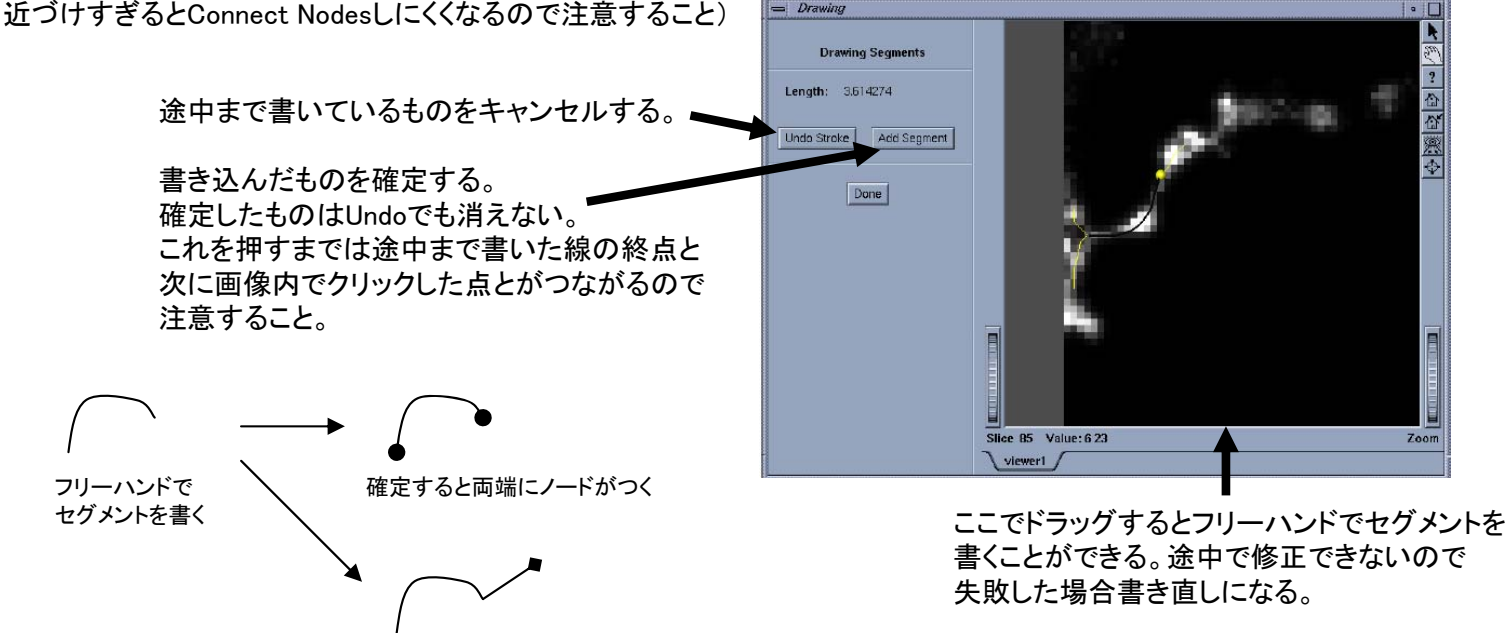

確定しないまま他をクリックすると それまで書いていたところとつながってしまう